## **Stream : Modifier la visibilité d'une vidéo**

La visibilité de la vidéo enregistrée dans Teams est modifiable dans Stream.

## **I. Accéder à l'application Stream**

- $\triangleright$  Ouvrir votre courriel Outlook via le web.
- $\triangleright$  Cliquer sur le lanceur d'applications.
- $\triangleright$  Cliquer sur toutes les applications ou cliquer sur Office 365.

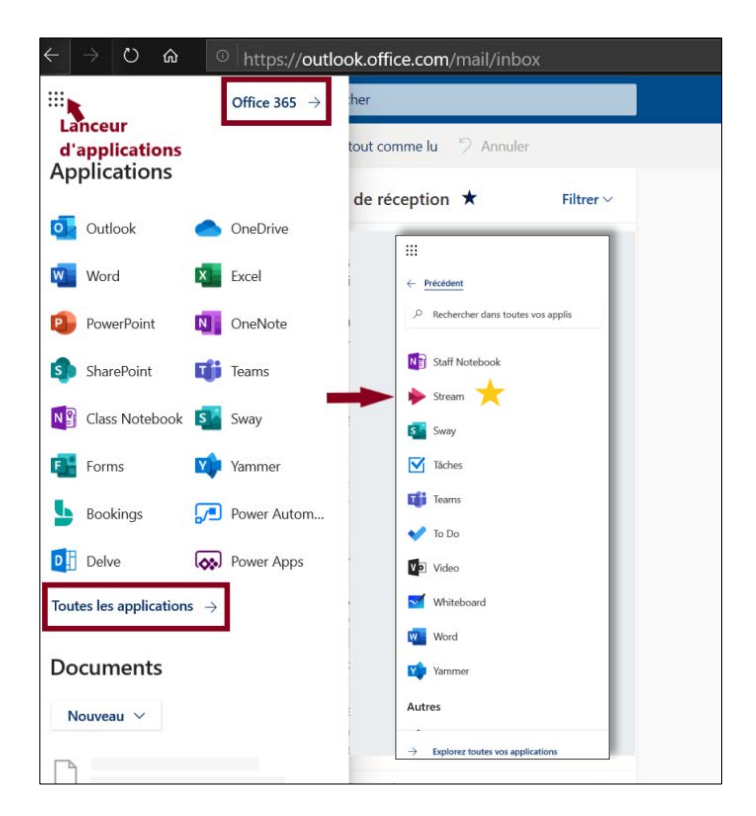

## **II. Modifier la visibilité d'une vidéo**

Par défaut, la vidéo enregistrée dans Teams est accessible seulement aux membres de l'équipe ou au participant à la réunion.

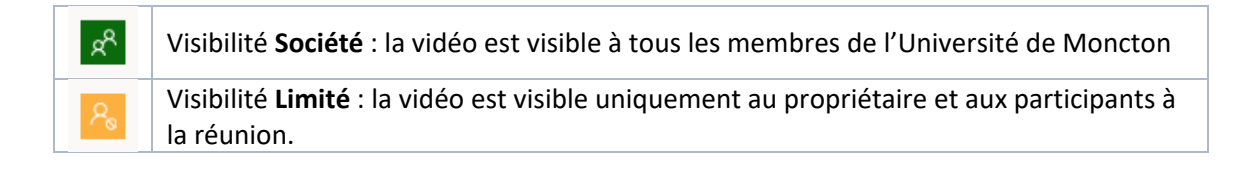

Pour restreindre la visibilité de la vidéo **Société** aux membres de votre Équipe Teams (Groupe dans Stream) ou au groupe des participants de votre réunion, il vous est possible de changer la visibilité de votre vidéo de **Société** à **Limité**.

- 1. Aller sur l'onglet Mon contenu  $\rightarrow$  Vidéo ou Réunion : Vérifier que le logo de la vidéo est de couleur verte.
- 2. Cliquer sur **le crayon** pour mettre à jour les détails de votre vidéo.

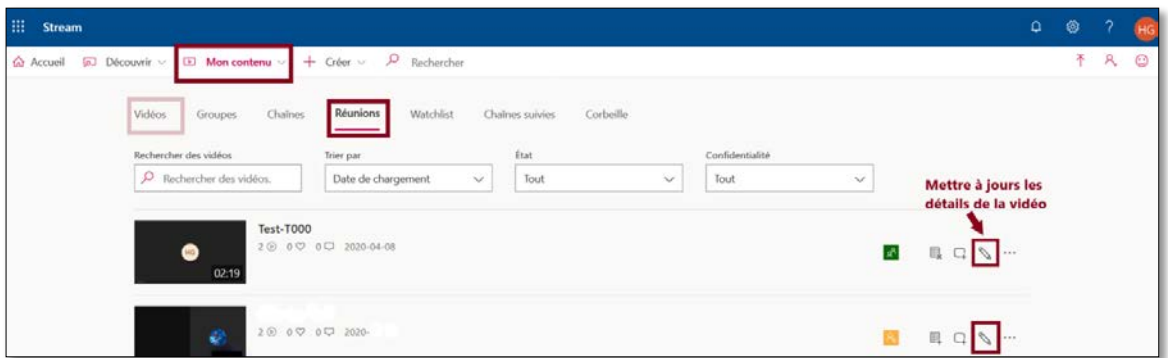

## Ou bien :

Cliquer sur votre vidéo  $\rightarrow$  voir les options (...)  $\rightarrow$  Mettre à jours les détails de la vidéo.

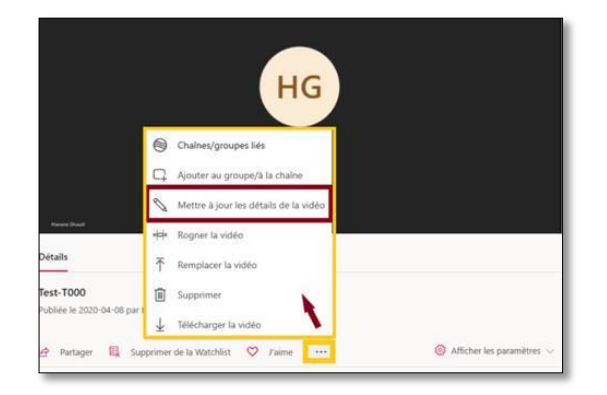

- 2. Dans la nouvelle fenêtre :
	- a) Section **Autorisation**  $\rightarrow$  Décocher la case qui précède l'option « Autoriser toutes les personnes de votre entreprise à regarder cette vidéo »  $\rightarrow$  Appliquer.

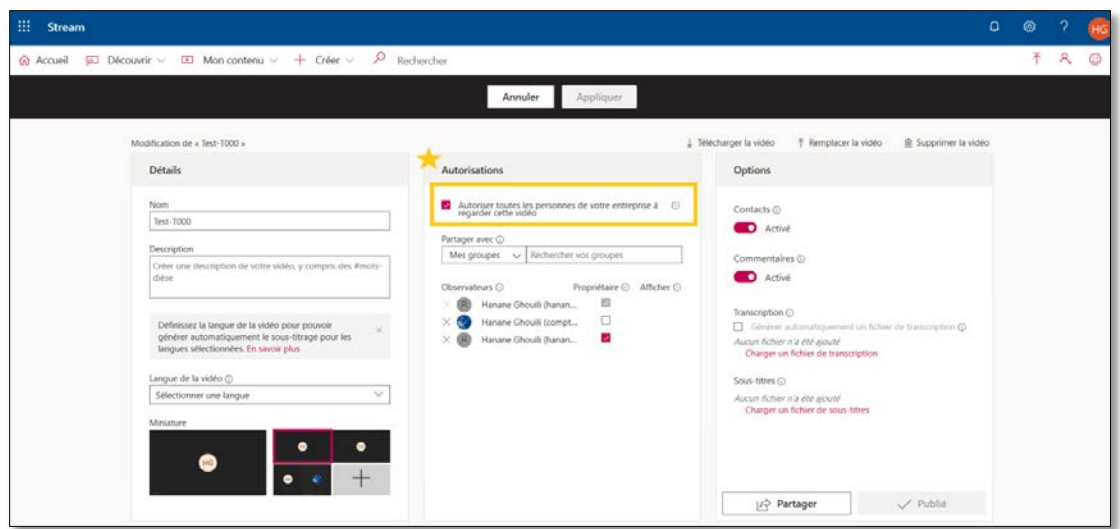

b) Confirmer le changement en cliquant sur **Oui**.

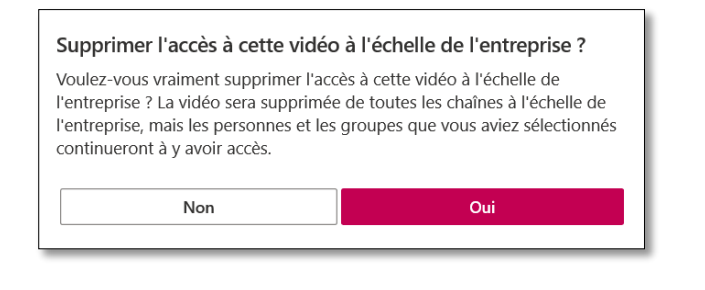